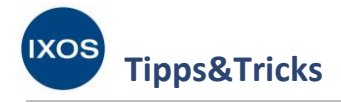

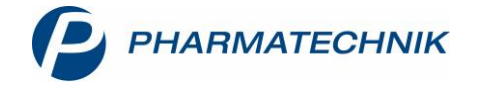

## **Rabattmodelle anlegen**

Viele Apotheken möchten neben fachkundiger, persönlicher Beratung auch Preisnachlässe als Instrument zur Kundenbindung für Stammkunden nutzen. Dies lässt sich in IXOS besonders elegant über Kundenrabattmodelle lösen: Damit lassen sich Regeln festlegen, die beim Verkauf den Abgabepreis der Artikel beeinflussen. Diese Rabattmodelle können dann über die Kontakte oder die Reports nach Wunsch nur bestimmten oder auch allen hinterlegten Apothekenkunden zugewiesen werden. Beim Verkauf kommen die dem Kunden zugewiesenen Rabattmodelle automatisch bei allen darin festgelegten Artikeln zur Anwendung.

Wie Sie ein Rabattmodell für Ihre Kunden erstellen können, zeigen wir Ihnen in diesem Artikel. Wie Sie Rabattmodelle einzelnen oder vielen Kunden gleichzeitig zuweisen können und welche sonstigen Möglichkeiten für Rabatte es in IXOS gibt, lesen Sie in unserem Tipps&Tricks-Artikel Rabatte [zuweisen.](https://www.pharmatechnik.de/fileadmin/user_upload/Pharmatechnik/Downloads/IXOS/Rabatte_zuweisen.pdf)

Im Menü **Systempflege** finden Sie das Modul **Kundenrabattmodelle**.

Im Fenster **Rabattmodellverwaltung** sehen Sie alle bereits vorhandenen Rabattmodelle aufgelistet. Um ein neues Rabattmodell anzulegen, wählen Sie **Neu – F3**.

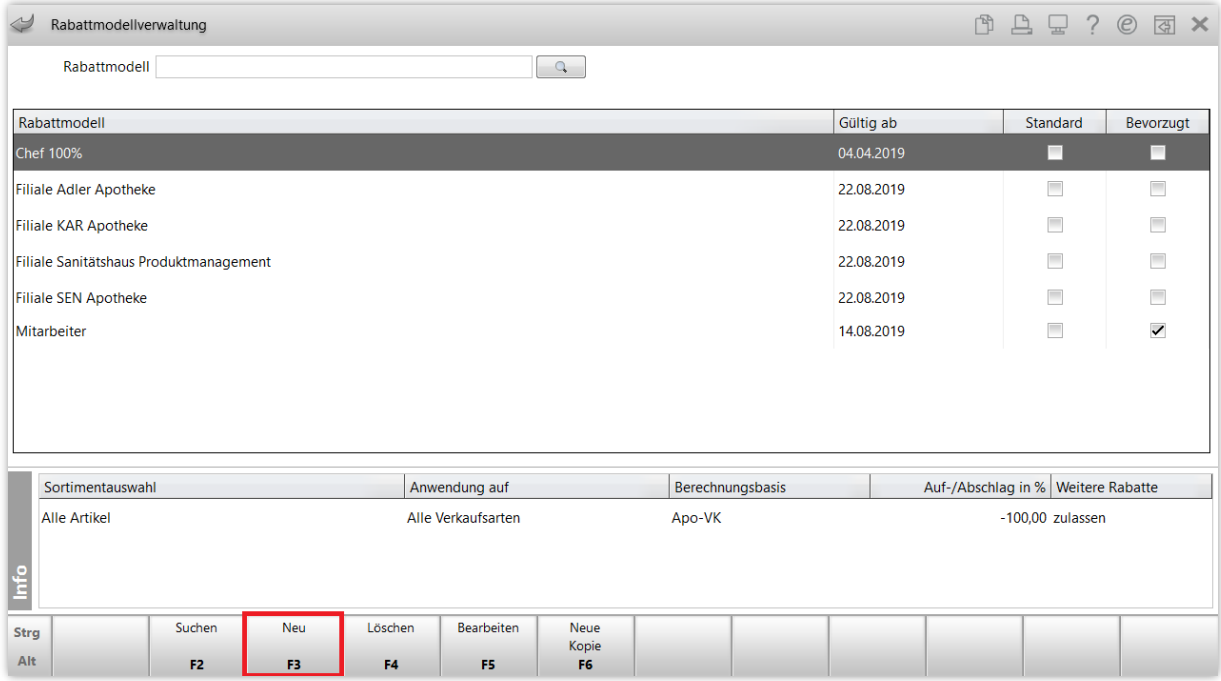

Es öffnet sich das Fenster **Rabattmodell bearbeiten**.

Tragen Sie eine sinnvolle **Bezeichnung** ein und legen Sie nach Wunsch einen abweichenden **Gültigkeitsbeginn** für das Modell fest, falls das Modell erst zu einem späteren Datum aktiv werden soll. Unter **Zweck** können Sie Zusatzinformationen hinterlegen, die Ihnen helfen können, bei der Nutzung vieler verschiedener Modelle den Überblick zu behalten.

Wählen Sie dann **Regel einfügen – F3**, um eine Regel für die Rabattierung zu definieren.

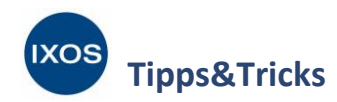

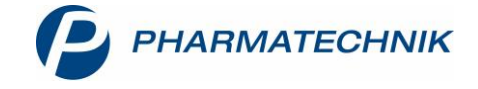

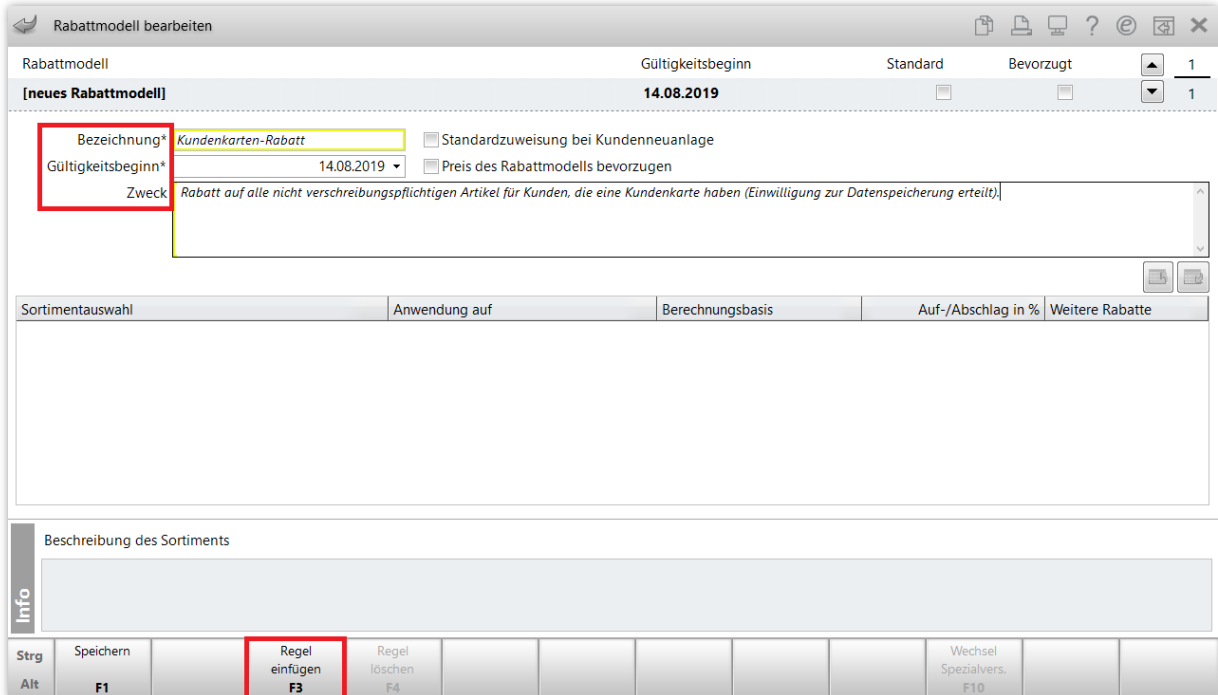

Nun können Sie die erste Zeile der noch leeren Tabelle editieren.

Geben Sie einen Suchbegriff für ein Sortiment in der ersten Spalte ein oder wählen Sie den Button  $\left| \frac{1}{n} \right|$ aus, um in die **Sortimentauswahl** zu gelangen.

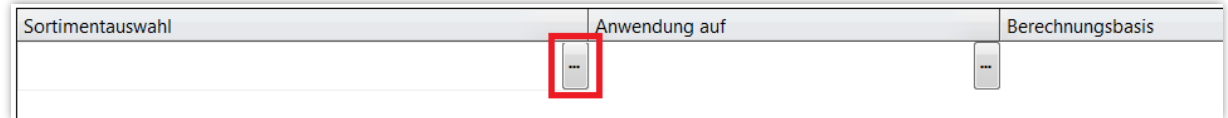

Im Fenster **Sortiment auswählen** werden alle bereits in IXOS hinterlegten Sortimente aufgeführt, aus denen Sie direkt auswählen können.

Standardmäßig unterscheidet IXOS die Sortimente *Alle Artikel*, *Freiwahl- oder Sichtwahlartikel*, *Freiwahlartikel*, *Rezeptpflichtige Artikel* und *Sichtwahlartikel*. Diese sind an der angehakten Checkbox in der Spalte **Fremdgepflegt** zu erkennen.

Sie können aber auch eigene Sortimente mit Hilfe einer **Reports**-Abfrage definieren, die dann ebenfalls in dieser Auflistung erscheinen. Dazu dient die Funktion **Neue Abfrage – F2**.

Nützlich kann das beispielsweise sein, um Ihren Kunden eine Rabattaktion für Hautpflege-Produkte eines bestimmten Herstellers anzubieten.

Auch falls Sie bestimmte Artikel von der Rabattierung ausschließen möchten, wie zum Beispiel Dienstleistungen (Blutdruckmessen, Kaution, Pfand o.ä.), ist das Erstellen einer neuen Abfrage sinnvoll. Mehr zum Thema Dienstleistungs-Artikel am Beispiel einer Kaution lesen Sie im Tipps&Tricks-Artikel [Kaution hinterlegen.](https://www.pharmatechnik.de/fileadmin/user_upload/Pharmatechnik/Downloads/IXOS/Kaution_hinterlegen.pdf)

Im Beispiel des Rabattmodells für alle Stammkunden soll ein neues Sortiment erstellt werden, das auf Frei- und Sichtwahlartikeln basiert, aber Dienstleistungs-Artikel ausschließt. Wählen Sie daher **Neue Abfrage – F2** aus.

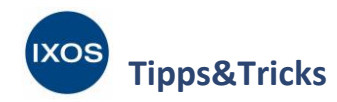

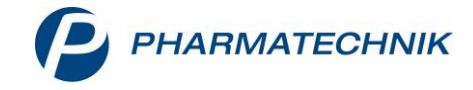

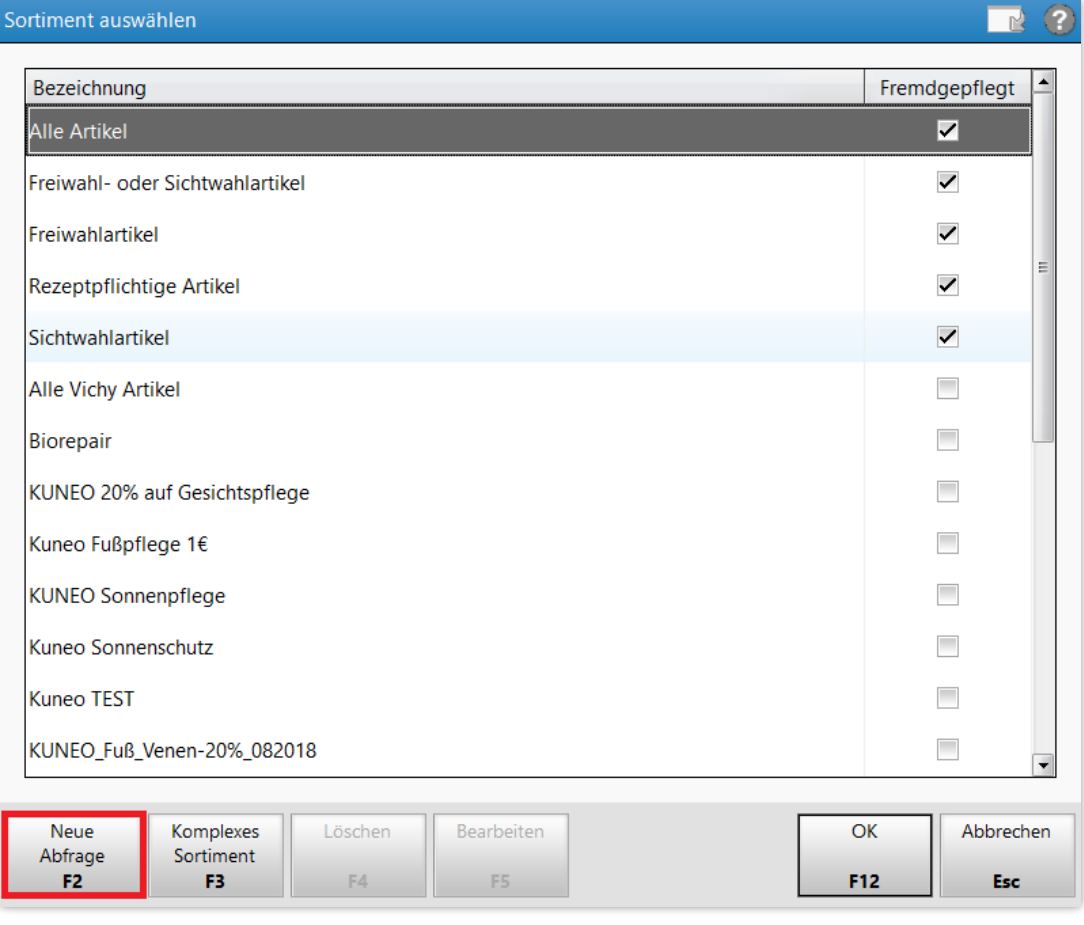

Es öffnet sich das Modul **Reports** mit einem Fenster zur Abfrage von Artikeln.

Klappen Sie auf der linken Seite die **Pharmazeutischen Infos** aus. Ziehen Sie den Punkt **Abgabebestimmung** per Drag&Drop (mit gedrückter linker Maustaste) in den leeren Bereich über der Artikelliste.

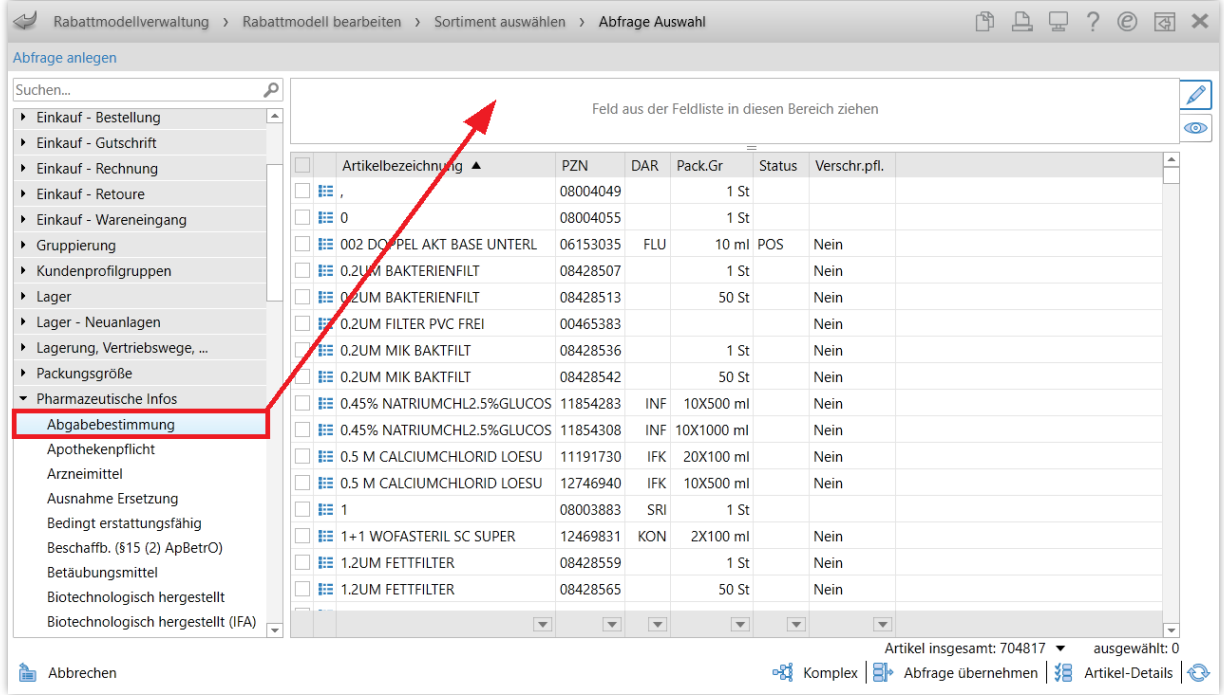

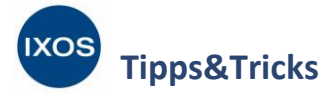

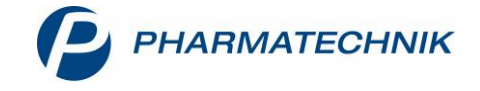

Wählen Sie nun die gewünschten Bedingungen bezüglich der Abgabebestimmung aus. Da das Sortiment zur Rabattierung gedacht ist, sollte der Haken in der Checkbox **Rezeptpflichtig** entfernt werden. Bestätigen Sie mit **OK**.

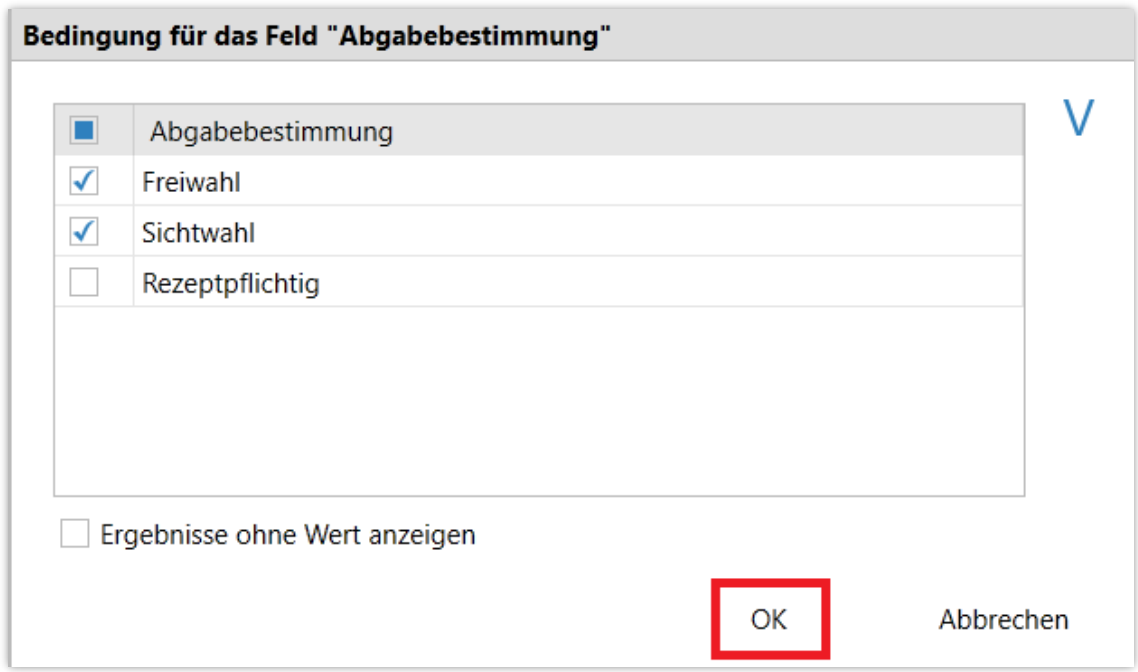

Als zweites Kriterium sollen Artikel mit der Kennzeichnung Dienstleistung ausgeschlossen werden. Suchen Sie dazu unter **Artikel-Identifikation** den Punkt **Dienstleistung** und ziehen Sie diesen ebenfalls mit der Maus in das Feld über der Artikelliste. Als Bedingung wählen Sie hier **Nein** aus.

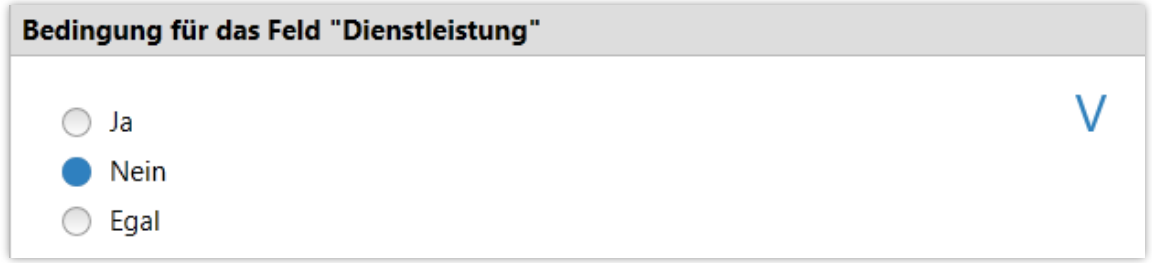

Beide Auswahlkriterien werden nun über der Artikelliste angezeigt.

Alle festgelegten Kriterien müssen auf einen Artikel zutreffen, damit er in die Auswahl für das Sortiment mit einbezogen wird (Und-Verknüpfung). Für andere Verknüpfungsarten verschiedener Bedingungen können Sie den Button **Bigger Komplex** nutzen.

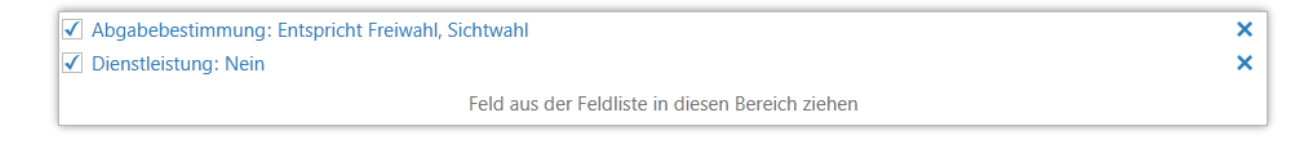

Wählen Sie nun  $\Box$  Abfrage übernehmen aus.

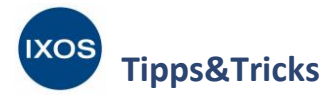

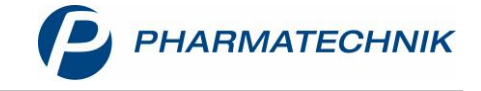

Geben Sie einen aussagekräftigen **Namen** für das neu angelegte Sortiment ein.

Die Beschreibung enthält automatisch bereits die von Ihnen festgelegten Auswahlkriterien, kann aber nach Wunsch angepasst werden. Bestätigen Sie schließlich mit **OK**.

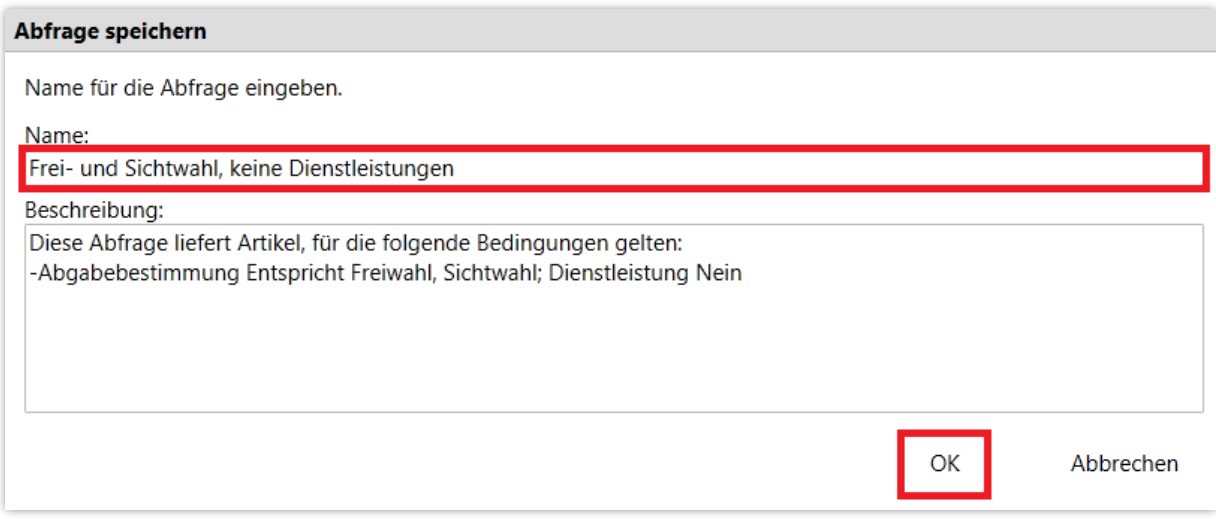

Nun findet sich das neu angelegte Sortiment im Fenster **Sortiment auswählen** wieder. Markieren Sie es und bestätigen Sie mit **OK – F12**.

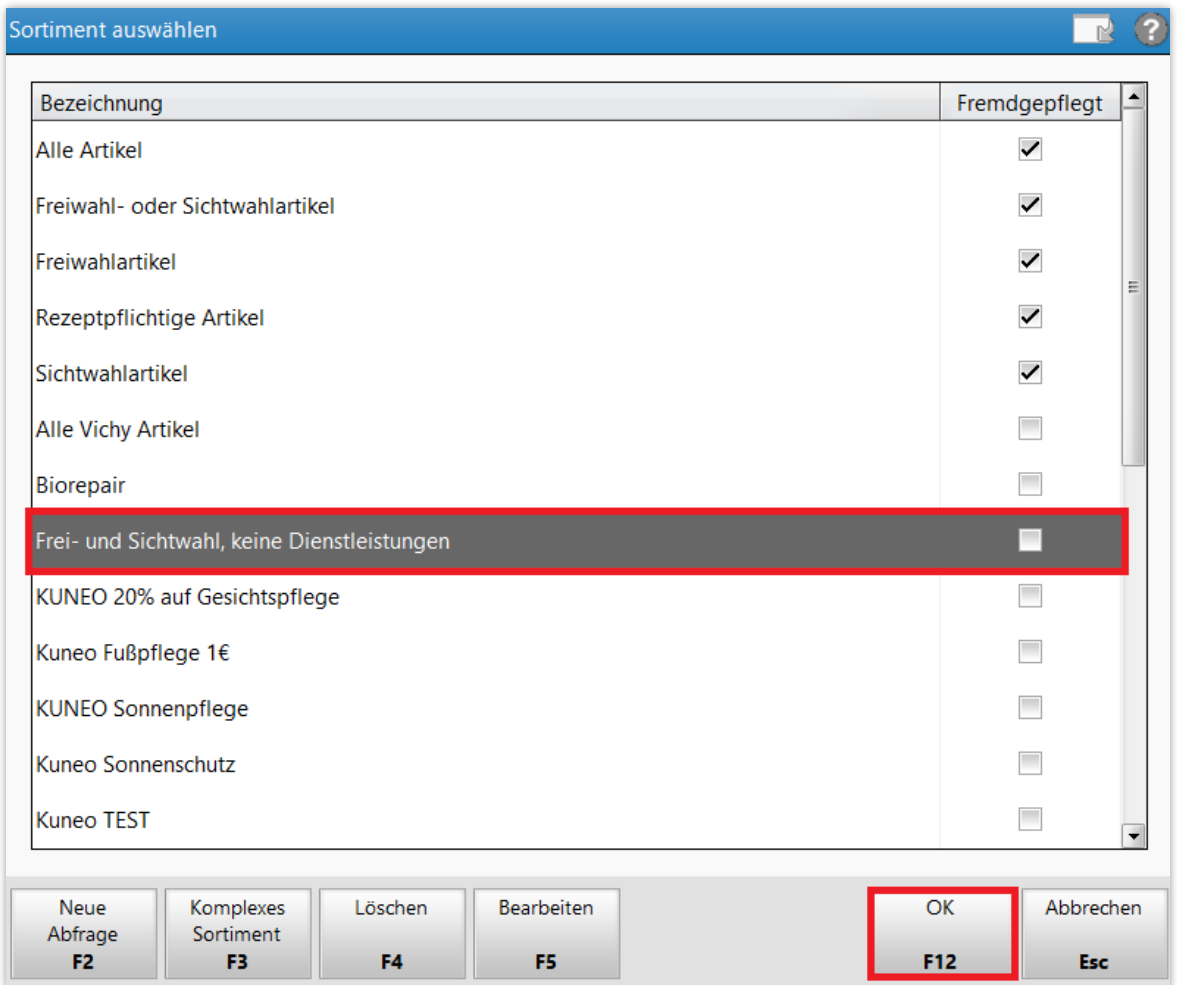

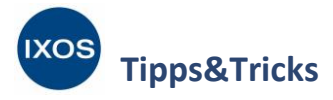

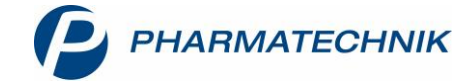

Als nächstes befüllen Sie die Spalte Anwendung auf, ebenfalls über den Button **-** oder die Eingabe eines Suchworts.

In diesem Beispiel ist die Auswahl von *Normalverkauf* sinnvoll. Bestätigen Sie mit **OK – F12**.

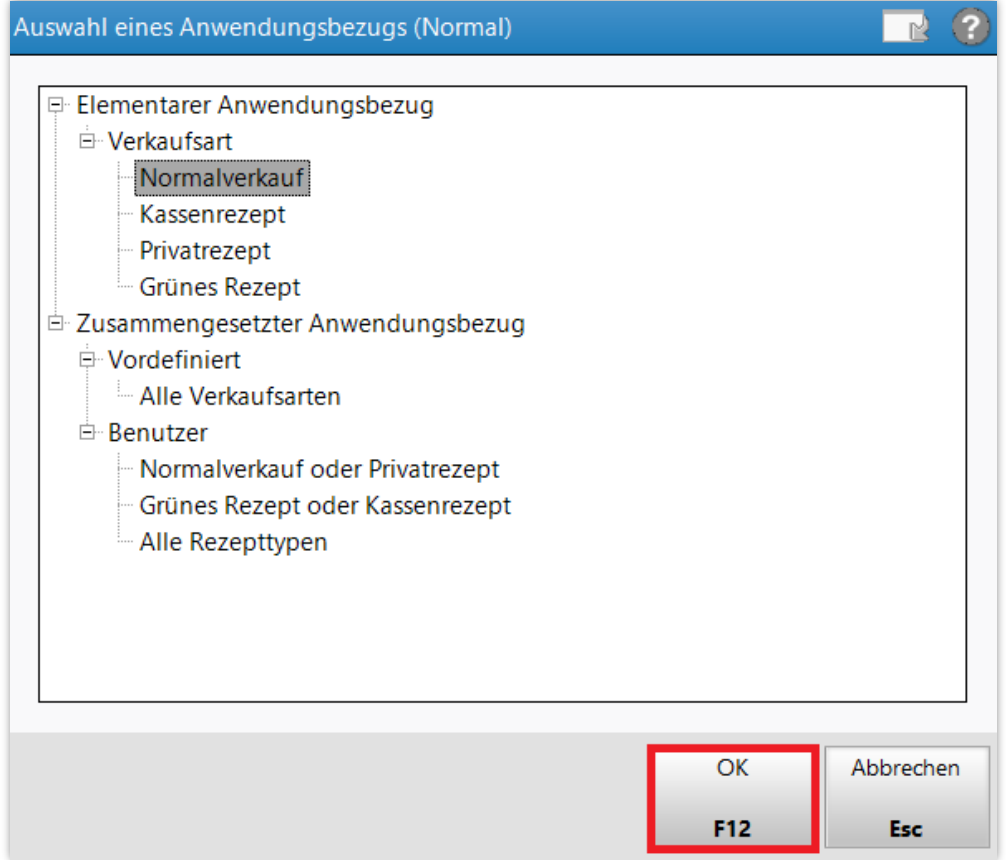

In der Spalte **Berechnungsbasis** wählen Sie den Preis aus, auf den sich der Rabatt beziehen soll, z. B. *Eigener VK*. Detaillierte Informationen zur Verkaufspreisermittlung bei unterschiedlicher Berechnungsbasis finden Sie unten [auf dieser Seite](http://ixos-onlinehilfe.pharmatechnik.de/default/IXOS-Onlinehilfe.htm#PT7_Systempflege/kundenrabattmodell/krabattmodell_anlegen_aendern.htm) in der IXOS Onlinehilfe.

Tragen Sie in der Spalte **Auf-/Abschlag in %** den gewünschten Rabatt ein.

Beachten Sie dabei, dass bei einem Rabatt ein Minuszeichen vor die Zahl gesetzt werden muss! Æ Bei fehlendem Vorzeichen lässt sich somit auch ein Preismodell mit Aufschlag statt eines Rabattes definieren.

In der Spalte **Weitere Rabatte** legen Sie fest, ob Sofortrabatte und manuelle Rabatte zugelassen oder eingeschränkt werden sollen. Mehr dazu lesen Sie in Kapitel 2 de[r IXOS Versionsbeschreibung 2020.1.](https://www.pharmatechnik.de/fileadmin/user_upload/Pharmatechnik/Downloads/IXOS/IXOS_Versionsbeschreibung_2020.1.pdf)

Nach Wunsch können Sie nun noch die Optionen **Standardzuweisung bei Kundenneuanlage** und **Preis des Rabattmodells bevorzugen** anhaken.

Aktivieren Sie die Checkbox **Preis des Rabattmodells bevorzugen** bei Rabattmodellen, die auf dem **EK** basieren. So wird auch dann zuverlässig ein geeigneter Preis ermittelt, wenn ein Artikel beispielsweise noch einen VK von 0 hat.

Wenn die Checkbox inaktiv ist, wird jeweils der günstigere Preis ausgewählt, d.h. entweder aus dem Rabattmodell oder der kalkulierte Preis. Das ist bei Rabattmodellen sinnvoll, die auf dem **VK** basieren.

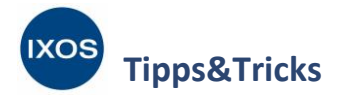

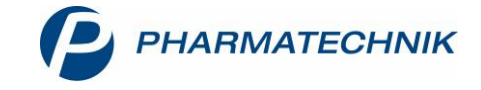

Wenn alle Angaben korrekt sind, bestätigen Sie mit **Speichern – F1**.

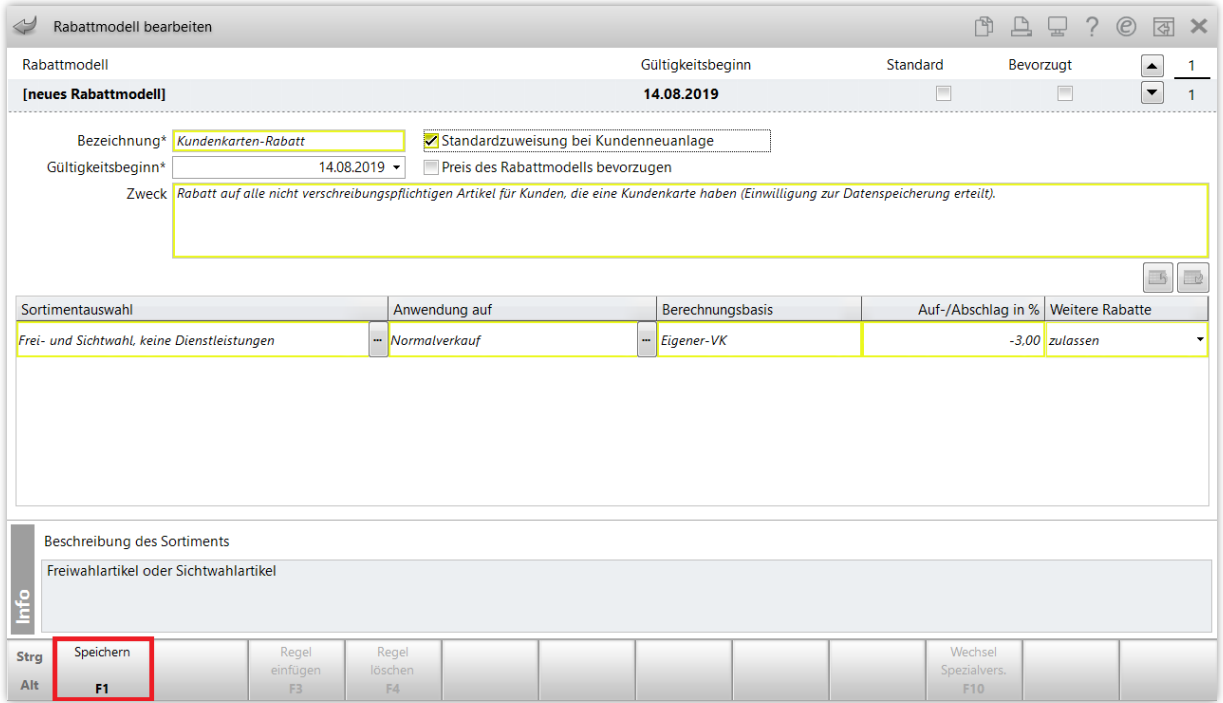

Bei der Verwendung selbst angelegter Sortimente erhalten Sie eine Hinweismeldung. Da die Regel für das Rabattmodell rezeptpflichtige Artikel ausschließt und nur für Normalverkäufe gilt, bestätigen Sie mit **Ja**.

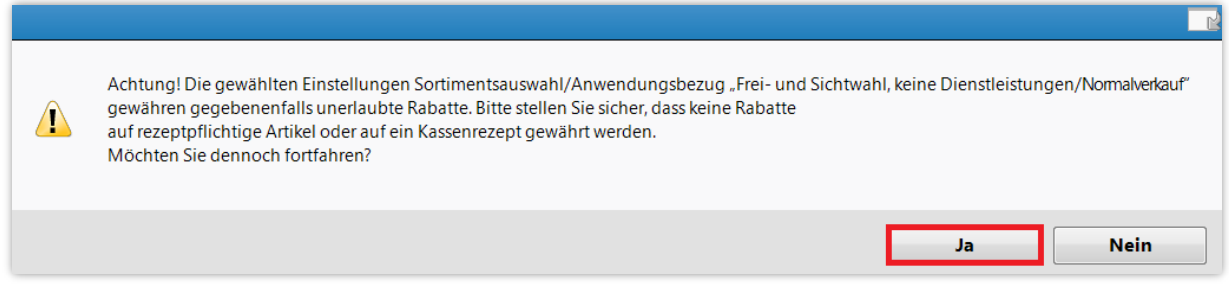

Das Rabattmodell ist damit angelegt.

Nach Wunsch können Sie es durch das Anlegen neuer Regeln mit **Regel einfügen – F3** noch erweitern. Im Beispiel des Kundenkarten-Rabatts können Sie eine zweite Regel mit der **Anwendung auf** grüne Rezepte ergänzen, um auch solche nicht verschreibungspflichtigen Artikel zu erfassen, die vom Arzt auf einem grünen Rezept empfohlen wurden. Zuvor angelegte Sortimente sind dabei für neue Regeln jederzeit wieder nutzbar, sie bleiben in der Sortimentsauswahl dauerhaft erhalten. Bestätigen Sie nach Ergänzung weiterer Regeln ebenfalls mit **Speichern – F1**.

Im Fenster **Rabattmodell bearbeiten** sehen Sie nun alle angelegten Regeln zum Rabattmodell übersichtlich dargestellt. Mit **Regel löschen – F4** lassen sich Regeln bei Bedarf auch wieder löschen.

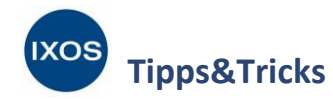

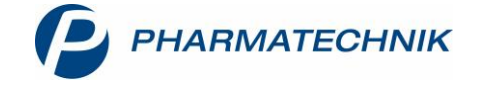

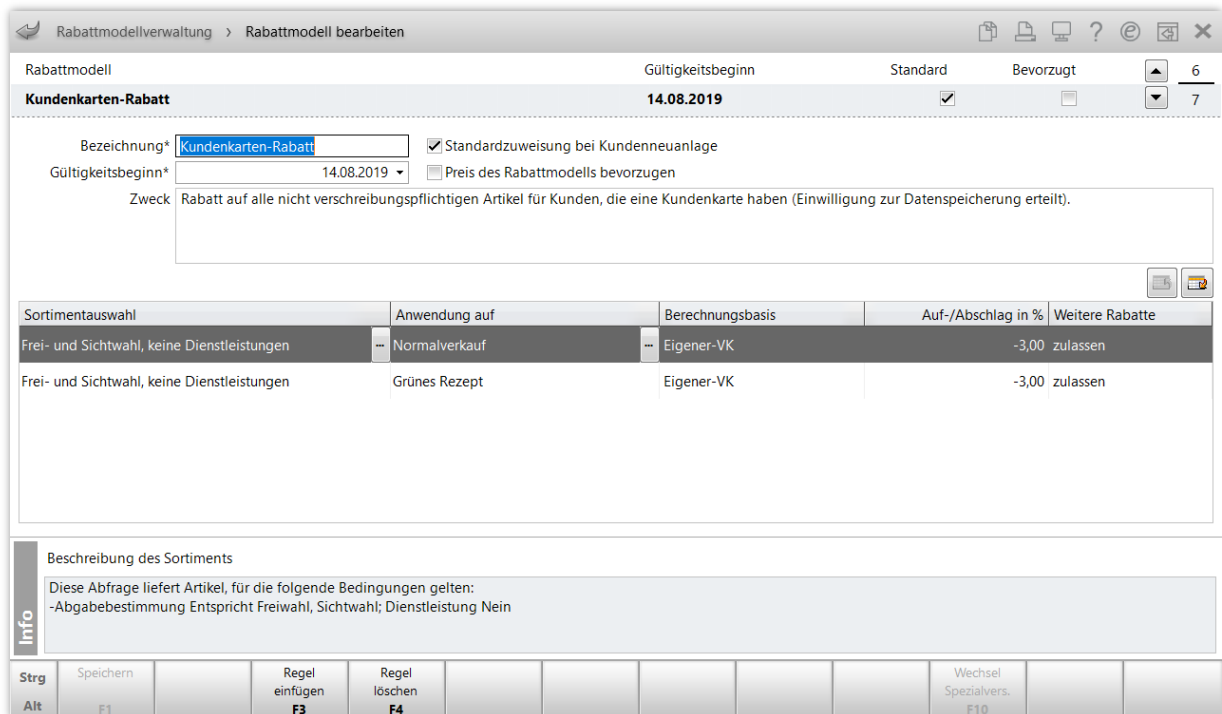

## Im Fenster **Rabattmodellverwaltung** ist das neu angelegte Modell nun ebenfalls aufgelistet.

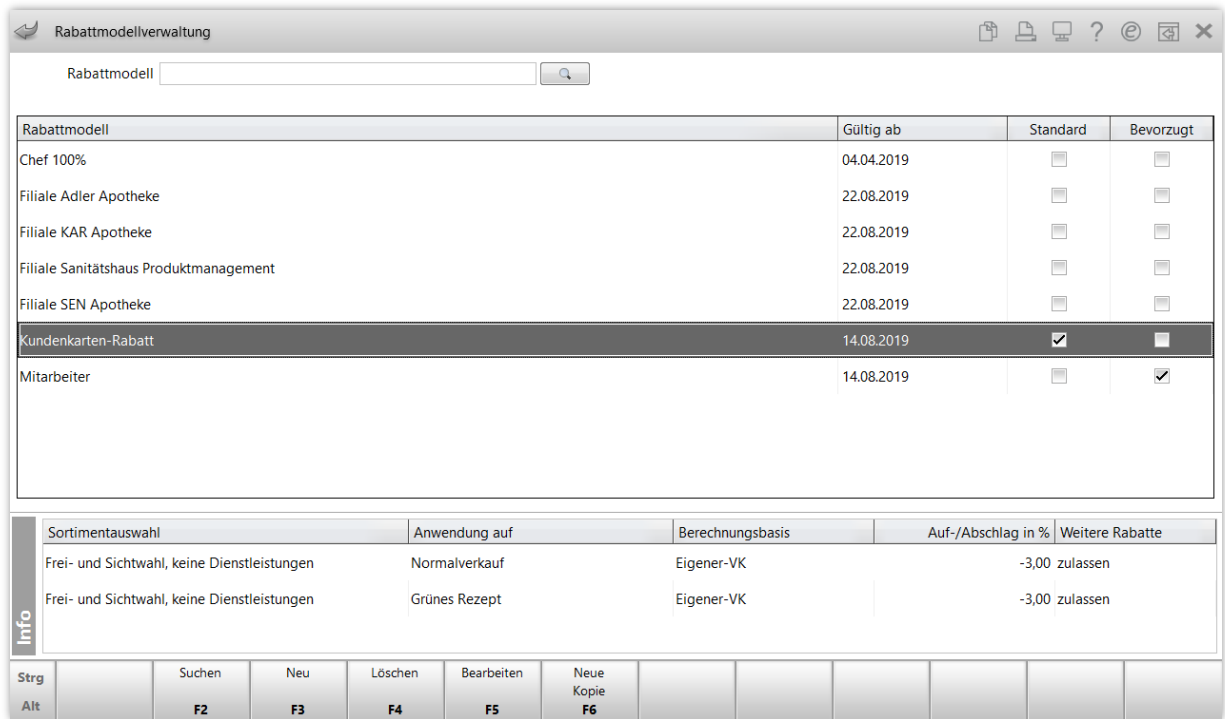

Im Tipps&Tricks-Artikel [Rabatte zuweisen](https://www.pharmatechnik.de/fileadmin/user_upload/Pharmatechnik/Downloads/IXOS/Rabatte_zuweisen.pdf) lesen Sie, wie Sie Rabattmodelle entweder einzeln oder gesammelt Kunden zuweisen können sowie welche anderen Möglichkeiten der Rabattierung Ihnen in IXOS zur Verfügung stehen.